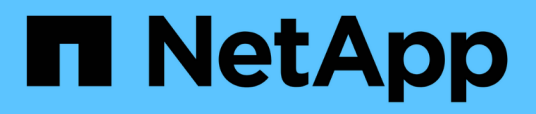

# **Personalizzazione dei report sulla capacità aggregata**

Active IQ Unified Manager 9.12

NetApp December 18, 2023

This PDF was generated from https://docs.netapp.com/it-it/active-iq-unified-manager-912/reporting/task\_create\_report\_to\_view\_aggregates\_reaching\_full\_capacity.html on December 18, 2023. Always check docs.netapp.com for the latest.

# **Sommario**

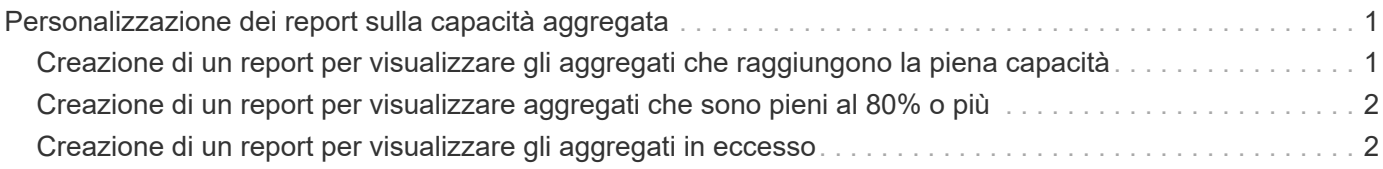

# <span id="page-2-0"></span>**Personalizzazione dei report sulla capacità aggregata**

Questi report personalizzati di esempio vengono utilizzati per identificare e rispondere a potenziali problemi relativi alla capacità dello storage aggregato.

I report di questa sezione sono solo esempi per aiutarti a comprendere come creare report sulla capacità aggregata per monitorare le risorse del sistema di storage.

## <span id="page-2-1"></span>**Creazione di un report per visualizzare gli aggregati che raggiungono la piena capacità**

È possibile creare un report per individuare gli aggregati che stanno raggiungendo la capacità completa in modo da poter aggiungere più capacità o spostare i carichi di lavoro in altri aggregati.

## **Cosa ti serve**

• È necessario disporre del ruolo di amministratore dell'applicazione o di amministratore dello storage.

Attenersi alla seguente procedura per creare una vista personalizzata che visualizzi aggregati che raggiungono la capacità completa, quindi pianificare la generazione di un report per tale vista.

#### **Fasi**

- 1. Nel riquadro di navigazione a sinistra, fare clic su **Storage** > **Aggregates**.
- 2. Nel menu Visualizza, selezionare **capacità** > **tutti gli aggregati**.
- 3. Selezionare **Mostra/Nascondi** per rimuovere le colonne non desiderate nel report.
- 4. Fare clic sull'icona del filtro, aggiungere il seguente filtro, quindi fare clic su **Applica filtro**:
	- Giorni per il pieno meno di 45 giorni
- 5. Fare clic sulla parte superiore della colonna "Days to Full" per ordinare i risultati in base al numero minimo di giorni rimanenti per raggiungere la piena capacità.
- 6. Salvare la vista con un nome specifico che rifletta ciò che la vista mostra, ad esempio "Days to full aggregate Capacity", quindi fare clic sul segno di spunta  $\mathcal{L}$ ).
- 7. Fare clic sul pulsante **Report pianificati** nella pagina dell'inventario.
- 8. Fare clic su **Add Schedule** (Aggiungi pianificazione) per aggiungere una nuova riga alla pagina **Report Schedule** (Pianificazioni report) in modo da poter definire le caratteristiche di pianificazione per il nuovo report.
- 9. Immettere un nome per la pianificazione del report e completare gli altri campi del report, quindi fare clic sul segno di spunta  $(\checkmark)$  alla fine della riga.

Il report viene inviato immediatamente come test. Successivamente, il report viene generato e inviato via email ai destinatari elencati utilizzando la frequenza specificata.

In base ai risultati mostrati nel report, potrebbe essere necessario aumentare lo storage su aggregati che raggiungono la capacità completa. Inoltre, potrebbe essere necessario aumentare la soglia dei giorni fino alla capacità massima a oltre i 7 giorni predefiniti, in modo da ricevere eventi che consentono di ridurre il tempo

## <span id="page-3-0"></span>**Creazione di un report per visualizzare aggregati che sono pieni al 80% o più**

È possibile creare un report per evidenziare gli aggregati che sono pieni al 80% o più.

### **Cosa ti serve**

• È necessario disporre del ruolo di amministratore dell'applicazione o di amministratore dello storage.

Attenersi alla procedura riportata di seguito per creare una vista personalizzata che visualizzi aggregati con un livello di riempimento pari o superiore al 80%, quindi pianificare la generazione di un report per tale vista.

### **Fasi**

- 1. Nel riquadro di navigazione a sinistra, fare clic su **Storage** > **Aggregates**.
- 2. Nel menu Visualizza, selezionare **capacità** > **tutti gli aggregati**.
- 3. Selezionare **Mostra/Nascondi** per rimuovere le colonne non desiderate nel report.
- 4. Trascina le colonne "dati disponibili %" e "dati utilizzati %" vicino alla colonna "aggregato".
- 5. Fare clic sull'icona del filtro, aggiungere i seguenti filtri, quindi fare clic su **Applica filtro**:
	- La percentuale dei dati utilizzati è superiore al 80%
- 6. Fare clic sulla parte superiore della colonna "dati utilizzati %" per ordinare i risultati in base alla percentuale di capacità.
- 7. Salvare la vista con un nome specifico che rifletta ciò che viene visualizzato, ad esempio "aggregati quasi pieni", quindi fare clic sul segno di spunta  $\left(\right)$ .
- 8. Fare clic sul pulsante **Report pianificati** nella pagina dell'inventario.
- 9. Fare clic su **Add Schedule** (Aggiungi pianificazione) per aggiungere una nuova riga alla pagina Report Schedule (Pianificazioni report) in modo da poter definire le caratteristiche di pianificazione per il nuovo report.
- 10. Immettere un nome per la pianificazione del report e completare gli altri campi del report, quindi fare clic sul segno di spunta  $(\checkmark)$  alla fine della riga.

Il report viene inviato immediatamente come test. Successivamente, il report viene generato e inviato via email ai destinatari elencati utilizzando la frequenza specificata.

In base ai risultati mostrati nel report, è possibile spostare alcuni dati da determinati aggregati.

## <span id="page-3-1"></span>**Creazione di un report per visualizzare gli aggregati in eccesso**

È possibile creare un report per analizzare la capacità dello storage e l'utilizzo degli aggregati e per visualizzare gli aggregati in eccesso.

### **Cosa ti serve**

• È necessario disporre del ruolo di amministratore dell'applicazione o di amministratore dello storage.

Attenersi alla seguente procedura per creare una vista personalizzata che visualizzi aggregati che superano la soglia di overcommit, quindi pianificare la generazione di un report per tale vista.

#### **Fasi**

- 1. Nel riquadro di navigazione a sinistra, fare clic su **Storage** > **Aggregates**.
- 2. Nel menu Visualizza, selezionare **capacità** > **tutti gli aggregati**.
- 3. Selezionare **Mostra/Nascondi** per rimuovere le colonne non desiderate nel report.
- 4. Trascina la colonna "capacità di overcommit %" vicino alla colonna "aggregate".
- 5. Fare clic sull'icona del filtro, aggiungere i seguenti filtri, quindi fare clic su **Applica filtro**:
	- La percentuale di capacità con overcommit è superiore al 100%
- 6. Fare clic nella parte superiore della colonna "capacità in eccesso %" per ordinare i risultati in base alla percentuale di capacità.
- 7. Salvare la vista con un nome specifico che rifletta ciò che la vista mostra, ad esempio "aggregates overcommit", quindi fare clic sul segno di spunta (v).
- 8. Fare clic sul pulsante **Report pianificati** nella pagina dell'inventario.
- 9. Fare clic su **Add Schedule** (Aggiungi pianificazione) per aggiungere una nuova riga alla pagina Report Schedule (Pianificazioni report) in modo da poter definire le caratteristiche di pianificazione per il nuovo report.
- 10. Immettere un nome per la pianificazione del report e completare gli altri campi del report, quindi fare clic sul segno di spunta  $(\checkmark)$  alla fine della riga.

Il report viene inviato immediatamente come test. Successivamente, il report viene generato e inviato via email ai destinatari elencati utilizzando la frequenza specificata.

In base ai risultati mostrati nel report, potrebbe essere necessario aggiungere ulteriore capacità agli aggregati o spostare alcuni dati da determinati aggregati.

#### **Informazioni sul copyright**

Copyright © 2023 NetApp, Inc. Tutti i diritti riservati. Stampato negli Stati Uniti d'America. Nessuna porzione di questo documento soggetta a copyright può essere riprodotta in qualsiasi formato o mezzo (grafico, elettronico o meccanico, inclusi fotocopie, registrazione, nastri o storage in un sistema elettronico) senza previo consenso scritto da parte del detentore del copyright.

Il software derivato dal materiale sottoposto a copyright di NetApp è soggetto alla seguente licenza e dichiarazione di non responsabilità:

IL PRESENTE SOFTWARE VIENE FORNITO DA NETAPP "COSÌ COM'È" E SENZA QUALSIVOGLIA TIPO DI GARANZIA IMPLICITA O ESPRESSA FRA CUI, A TITOLO ESEMPLIFICATIVO E NON ESAUSTIVO, GARANZIE IMPLICITE DI COMMERCIABILITÀ E IDONEITÀ PER UNO SCOPO SPECIFICO, CHE VENGONO DECLINATE DAL PRESENTE DOCUMENTO. NETAPP NON VERRÀ CONSIDERATA RESPONSABILE IN ALCUN CASO PER QUALSIVOGLIA DANNO DIRETTO, INDIRETTO, ACCIDENTALE, SPECIALE, ESEMPLARE E CONSEQUENZIALE (COMPRESI, A TITOLO ESEMPLIFICATIVO E NON ESAUSTIVO, PROCUREMENT O SOSTITUZIONE DI MERCI O SERVIZI, IMPOSSIBILITÀ DI UTILIZZO O PERDITA DI DATI O PROFITTI OPPURE INTERRUZIONE DELL'ATTIVITÀ AZIENDALE) CAUSATO IN QUALSIVOGLIA MODO O IN RELAZIONE A QUALUNQUE TEORIA DI RESPONSABILITÀ, SIA ESSA CONTRATTUALE, RIGOROSA O DOVUTA A INSOLVENZA (COMPRESA LA NEGLIGENZA O ALTRO) INSORTA IN QUALSIASI MODO ATTRAVERSO L'UTILIZZO DEL PRESENTE SOFTWARE ANCHE IN PRESENZA DI UN PREAVVISO CIRCA L'EVENTUALITÀ DI QUESTO TIPO DI DANNI.

NetApp si riserva il diritto di modificare in qualsiasi momento qualunque prodotto descritto nel presente documento senza fornire alcun preavviso. NetApp non si assume alcuna responsabilità circa l'utilizzo dei prodotti o materiali descritti nel presente documento, con l'eccezione di quanto concordato espressamente e per iscritto da NetApp. L'utilizzo o l'acquisto del presente prodotto non comporta il rilascio di una licenza nell'ambito di un qualche diritto di brevetto, marchio commerciale o altro diritto di proprietà intellettuale di NetApp.

Il prodotto descritto in questa guida può essere protetto da uno o più brevetti degli Stati Uniti, esteri o in attesa di approvazione.

LEGENDA PER I DIRITTI SOTTOPOSTI A LIMITAZIONE: l'utilizzo, la duplicazione o la divulgazione da parte degli enti governativi sono soggetti alle limitazioni indicate nel sottoparagrafo (b)(3) della clausola Rights in Technical Data and Computer Software del DFARS 252.227-7013 (FEB 2014) e FAR 52.227-19 (DIC 2007).

I dati contenuti nel presente documento riguardano un articolo commerciale (secondo la definizione data in FAR 2.101) e sono di proprietà di NetApp, Inc. Tutti i dati tecnici e il software NetApp forniti secondo i termini del presente Contratto sono articoli aventi natura commerciale, sviluppati con finanziamenti esclusivamente privati. Il governo statunitense ha una licenza irrevocabile limitata, non esclusiva, non trasferibile, non cedibile, mondiale, per l'utilizzo dei Dati esclusivamente in connessione con e a supporto di un contratto governativo statunitense in base al quale i Dati sono distribuiti. Con la sola esclusione di quanto indicato nel presente documento, i Dati non possono essere utilizzati, divulgati, riprodotti, modificati, visualizzati o mostrati senza la previa approvazione scritta di NetApp, Inc. I diritti di licenza del governo degli Stati Uniti per il Dipartimento della Difesa sono limitati ai diritti identificati nella clausola DFARS 252.227-7015(b) (FEB 2014).

#### **Informazioni sul marchio commerciale**

NETAPP, il logo NETAPP e i marchi elencati alla pagina<http://www.netapp.com/TM> sono marchi di NetApp, Inc. Gli altri nomi di aziende e prodotti potrebbero essere marchi dei rispettivi proprietari.